### E-audiobooks for your iPod With a Mac

If you have an iPod touch, please follow the instructions for **Apple iOS**. For all other models, this guide will help you get started.

#### **Compatible Formats:**

MP3 e-audiobooks

#### **What you need**

- An iPod cable to plug into your Mac
- OverDrive for Mac
- A library card
- iTunes v9.1 (or newer)

#### **Install software**

Install OverDrive's app on your computer (http://www.overdrive.com/software/omc/) You'll need it to download audio titles and transfer them to your iPod.

#### **Borrow and download titles on your computer**

Go to Washington Anytime Library: **http://anytime.lib.overdrive.com**

Find an available title to borrow. Click on a title, then click **Borrow** to check it out. If prompted, sign in with your **entire** library card number.

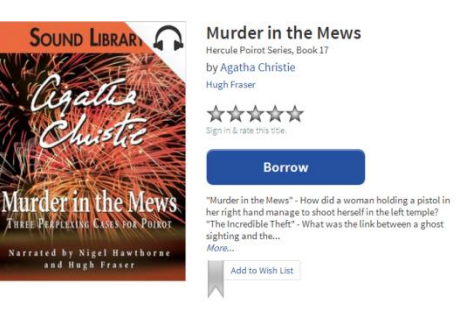

Your bookshelf opens, displaying title(s) you have checked out. Click on the Download icon.

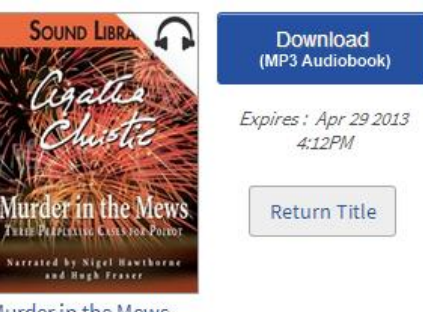

Murder in the Mews Agatha Christie

**Transfer e-audiobooks to your iPod** Open OverDrive on your computer. Select a title the click the **Transfer** button.

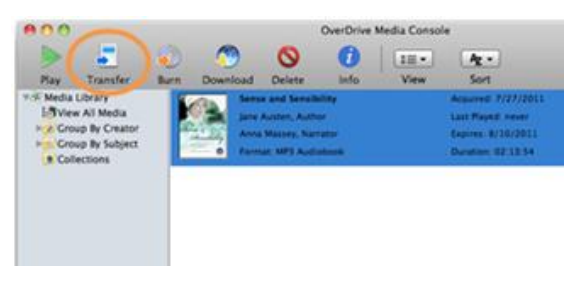

When the Transfer Wizard opens, connect your device to your computer using the USB cable then click **Next**.

Make sure your Apple device is selected under 'Player'. Once it's detected then click **Next**.

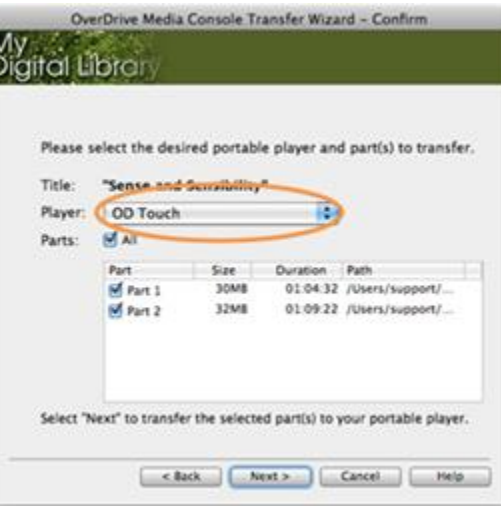

#### The transfer begins.

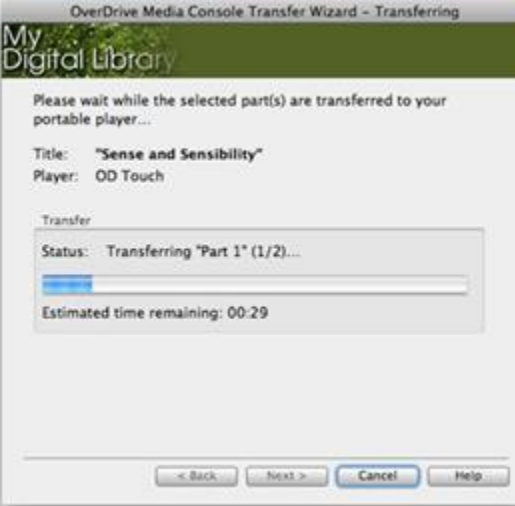

If you see the following message, use the instructions to enable 'Manually manage music' on your Apple device.

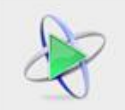

For this Apple device, Transfer Wizard requires the iTunes option 'Manually manage music and videos' be enabled. To enable this option, view 'Summary' information about your device in iTunes and place a checkmark next to option 'Manually manage music and videos'. Alternatively, you should be able to transfer this title to OD Touch using iTunes.

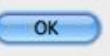

#### **How to set the 'Manually manage music…' option in iTunes**

Open iTunes. Connect your Apple device using the USB cable. Select your device from the upper righthand corner of the iTunes window.

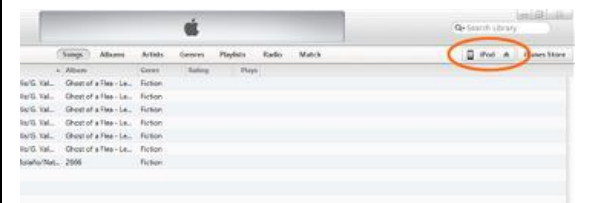

Check the **Manually manage music and videos** box

#### in the 'Summary' screen.

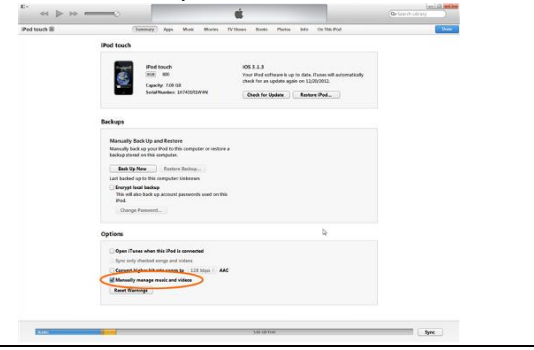

Click **Done** in the upper right-hand corner. When completed, click **OK** to close the prompt. This will take you back to the Transfer Wizard.

Click **Cancel**, then start again at Step 2. (This is only necessary if you had to change the 'Manually manage music…' option.)

#### When the transfer is complete, click **Finish** to close the wizard.

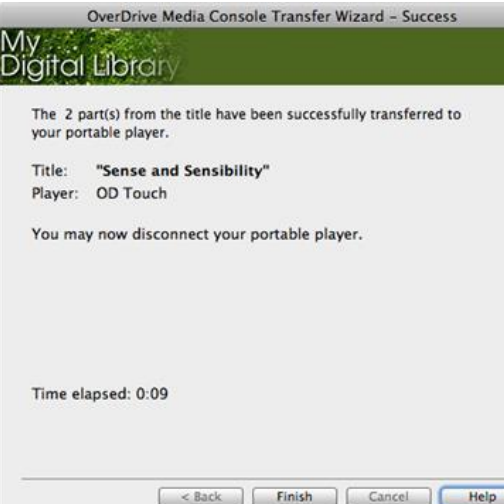

#### **How to find audiobooks transferred to your iPod**

You'll find transferred audiobooks in your playlists or under 'Music'. Select a title, and enjoy.

> **Longview Public Library <http://longviewlibrary.org/> [http://anytime.lib.overdrive.com](http://anytime.lib.overdrive.com/) 360.442.5300**

## **iPod – Mac**

# *Washington Anytime Library*

**Download e-audiobooks from the** *Washington Anytime Library* **for your iPod with a Mac**

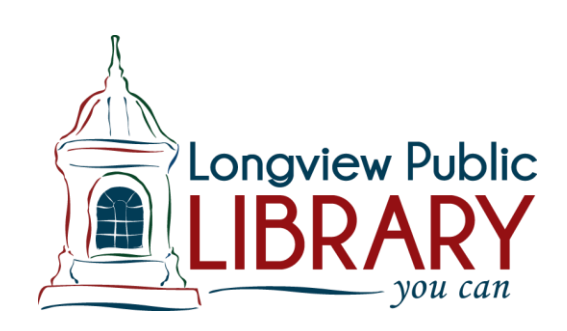